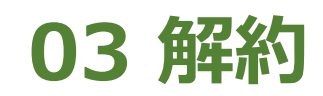

**2024年11月18日 Ver.3.0**

**03 解約**

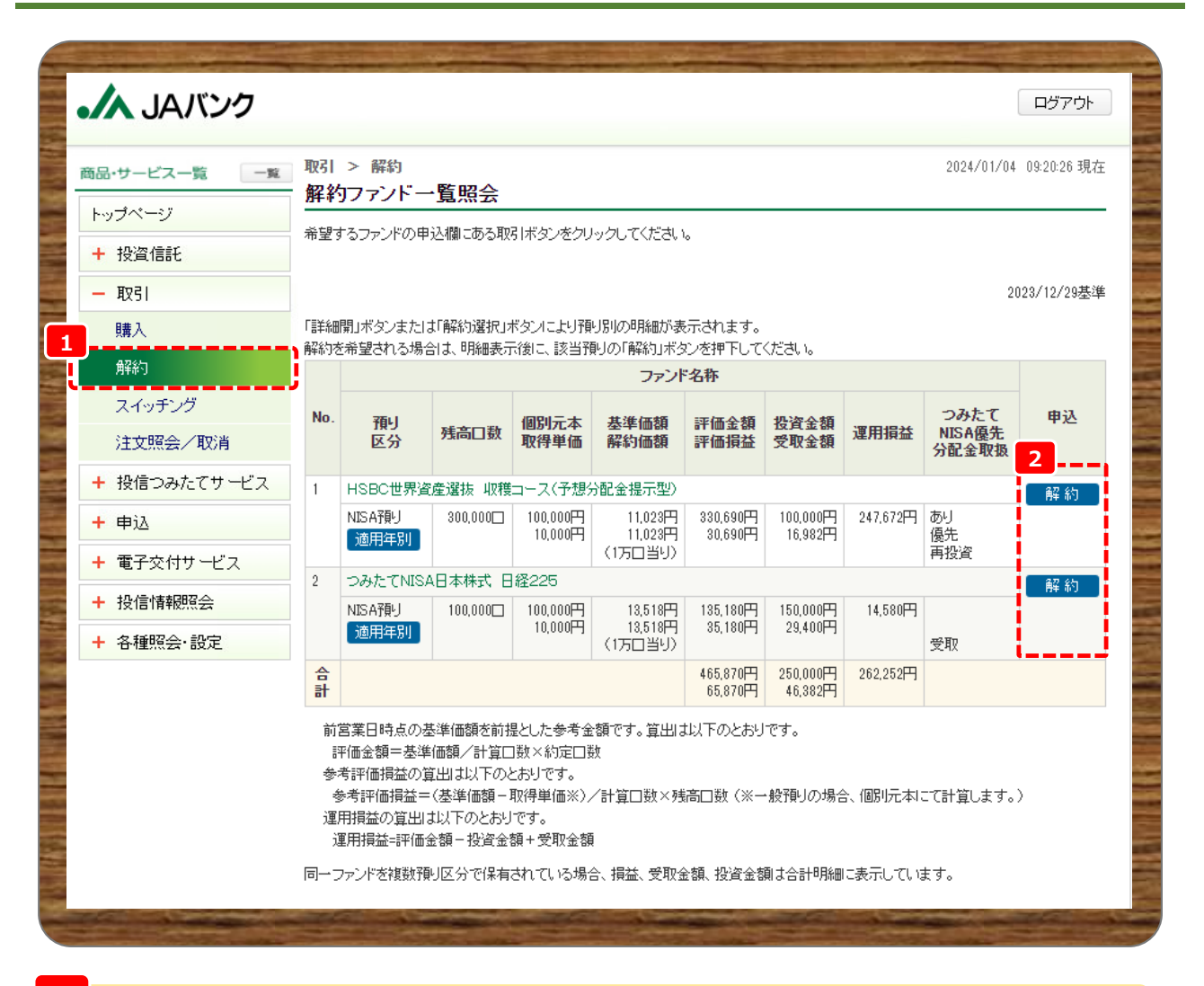

**メニューの取引から《解約》をクリックします。 1**

**解約可能なファンドが表示されますので、解約するファンドの申込欄《解約》をクリックします。 2**

**申込受付締切時刻は営業日15時半※となります。非営業日もしくは15時半以降の申込は翌営業日の 扱いとなります。※一部ファンドは15時となります。申込時にご確認ください。**

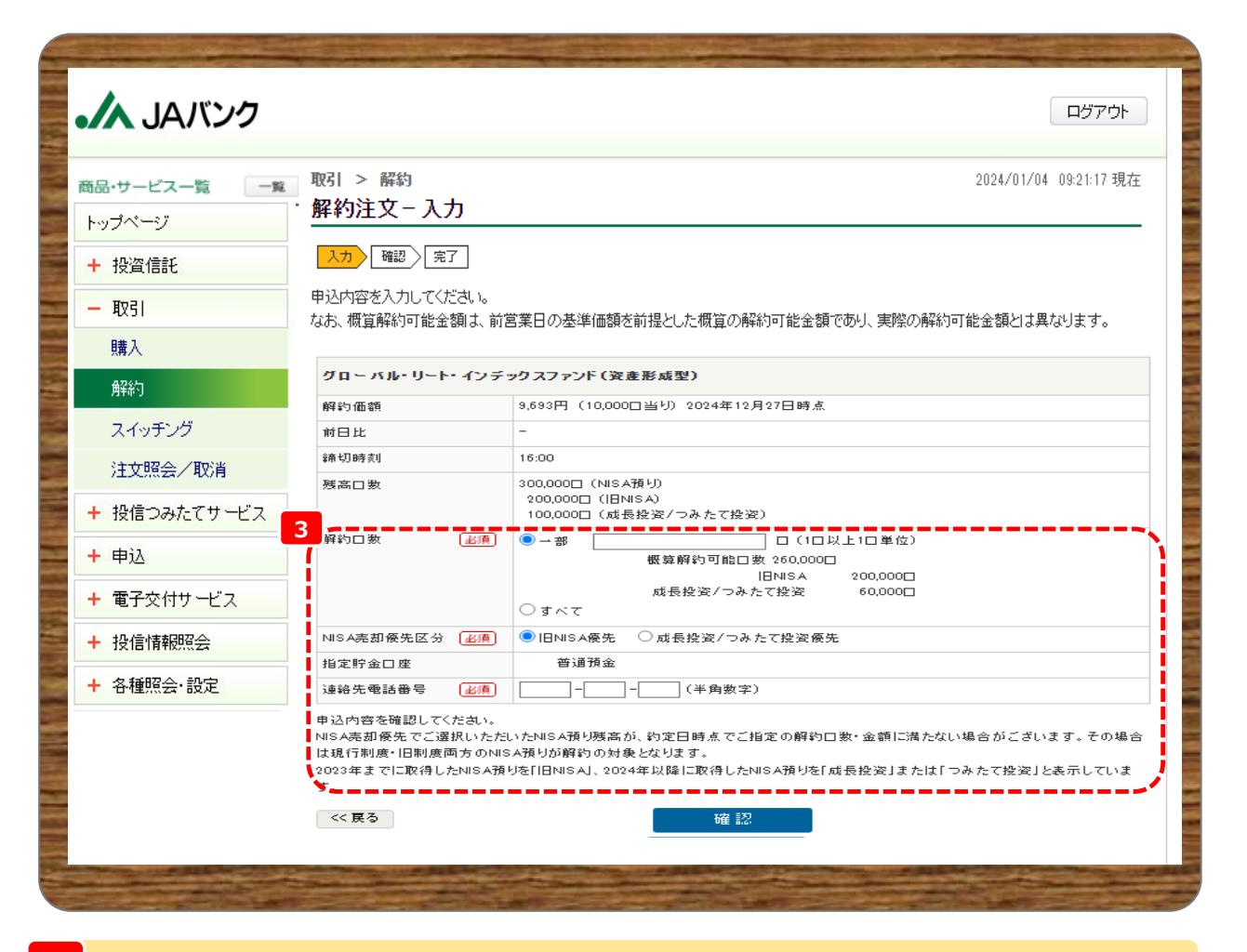

**《一部解約》か《全部解約》か選択、一部解約の場合は《解約口数》も入力します。また、旧NISA・新 3 NISAの両方を保有している場合は、[NISA売却優先区分]を選択します。 《連絡先電話番号》を入力して《確認》をクリックします。**

<u>↓</u>▲ ■ 解約金額を指定した《一部解約》は申込できません。 ■つみたてサービス契約による保有ファンドを解約申込した場合、つみたてサービス契約内容に基づく買付 **は継続されますので、必要に応じてつみたてサービスの廃止契約を申込してください。 →06 つみたてサービス<②照会・変更 (廃止・取消) 契約>** 

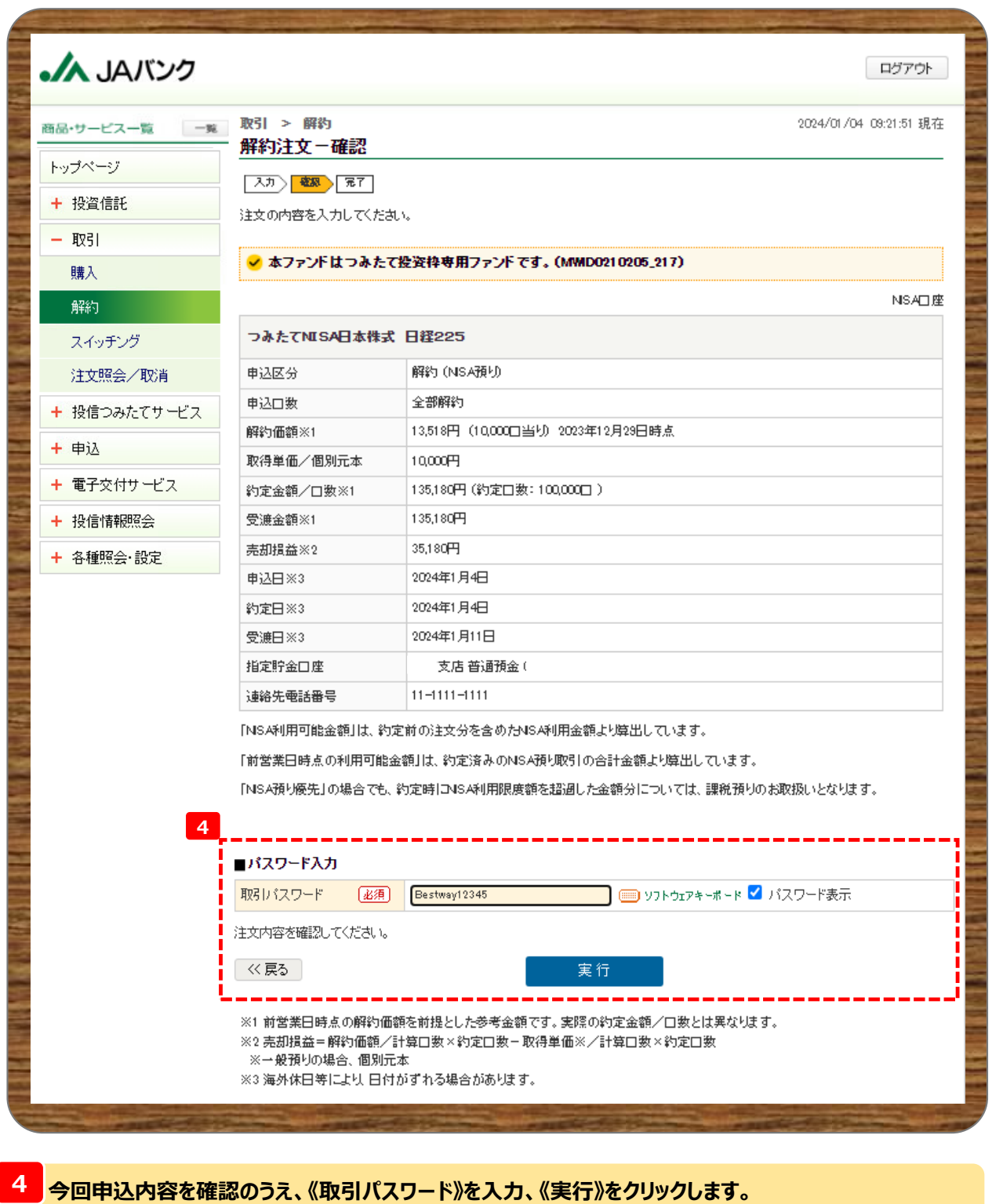

**※取引パスワードは、JAバンク投信ネットサービスに初めてログインされた際に、お客さまにて登録された パスワードとなります。**

**パスワードを忘れた場合、または複数回誤入力して入力エラーとなった場合は、お取引JAに連絡いた だき、パスワード再発行手続きをさせていただきます。**

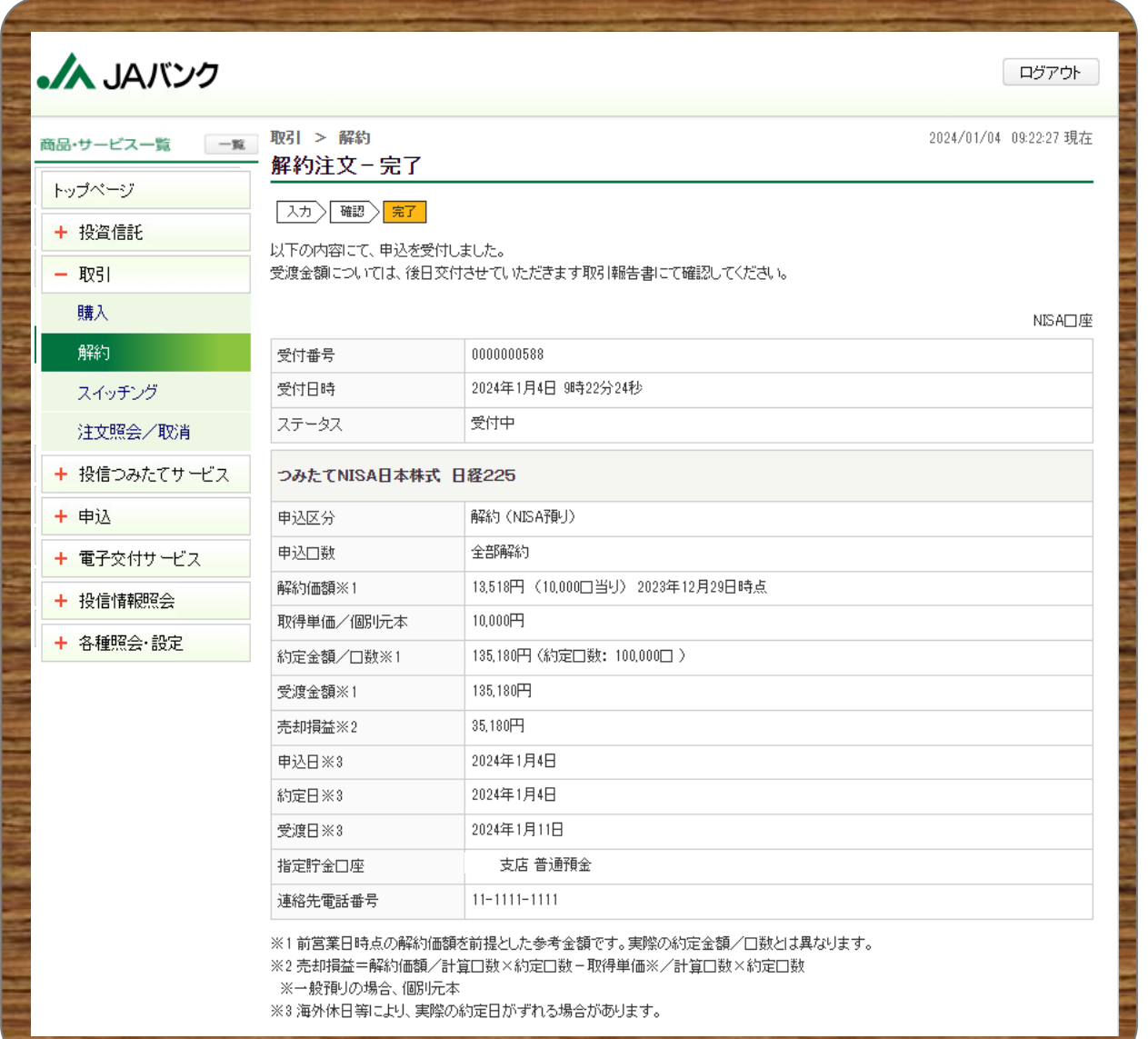

**今回の申込内容が表示されます。以上で解約申込は終了です。 <sup>5</sup>**